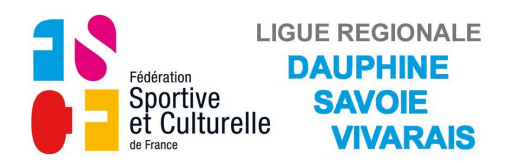

### **UTILISATION FORMULAIRE**

### **C2-Engagement Régional Equipes**

### **1) GÉNÉRALITÉS**

a) Installation de Adobe Reader si vous ne l'avez pas installé

Cliquez sur le lien suivant<http://get.adobe.com/fr/reader/> Suivez les instructions indiquées sur la page internet ouverte, pensez à décocher l'offre facultative de l'antivirus "McAfee".

### b) Enregistrement du formulaire

Ne remplissez pas le document dans le site ou dans le mail reçu, enregistrez le d'abord sur votre ordinateur puis remplissez le.

### c) Utilisation du formulaire

Remplissez le formulaire puis enregistrez le. Imprimez la première page du formulaire ou la totalité si vous le désirez. Envoyez par e-mail ce formulaire en pièce jointe à la Ligue DSV. [fscf.ligue.dsv@orange.fr](mailto:fscf.ligue.dsv@orange.fr)

Envoyez par courrier la première page avec le chèque d'engagement à la Ligue.

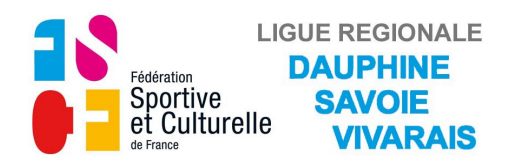

### **2) FORMULAIRE "C2-ENGAGEMENT RÉGIONAL EQUIPES"**

**a) Page 1**

### *ASSOCIATION ET RESPONSABLE TECHNIQUE*

Le champs "ASSOCIATION" apparait en bleuté

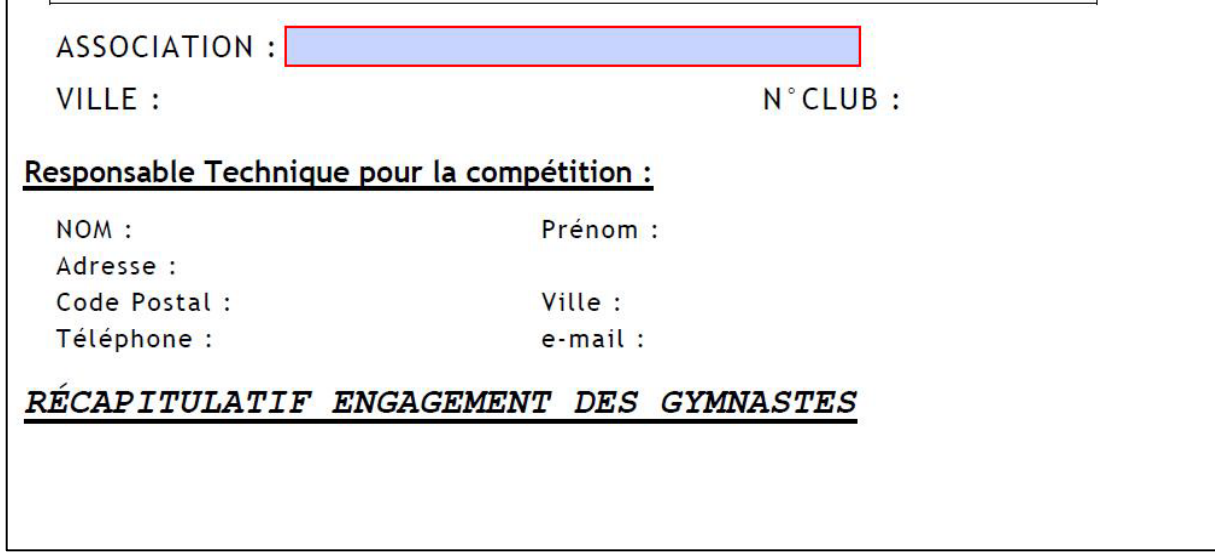

#### • Cliquez sur le champs "ASSOCIATION", la liste des Comités apparait.

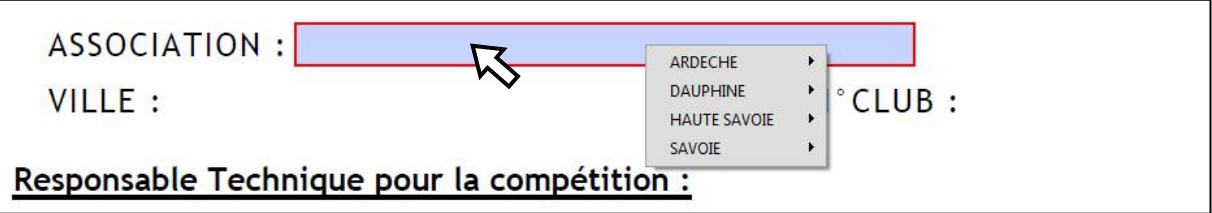

#### • Choisir le Comité en positionnant le curseur dessus.

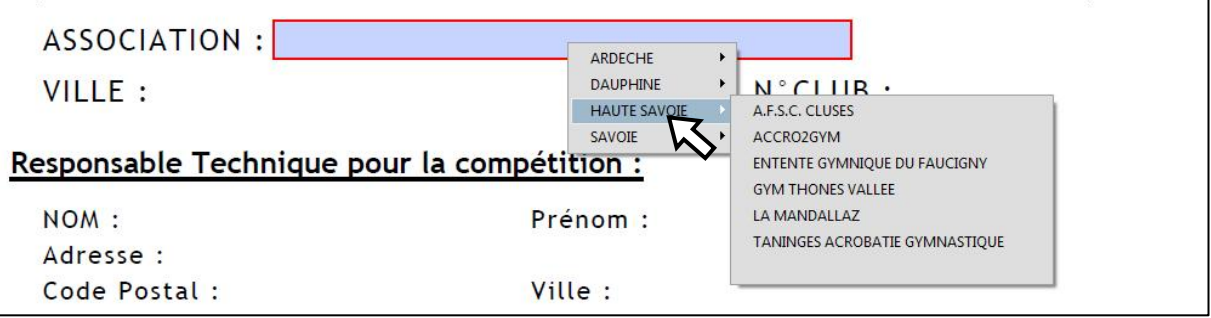

#### • Choisir l'Association en positionnant le curseur dessus.

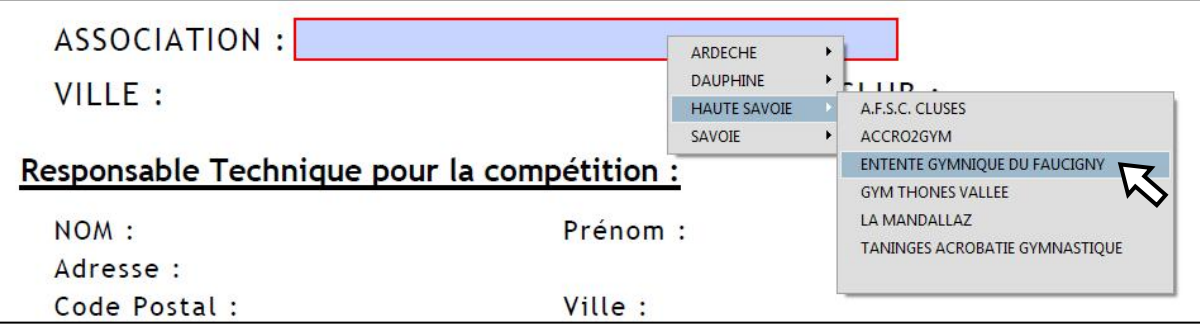

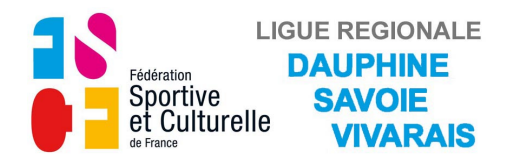

• Cliquez sur l'association choisie, l'association, la ville, le N° du club s'affichent.

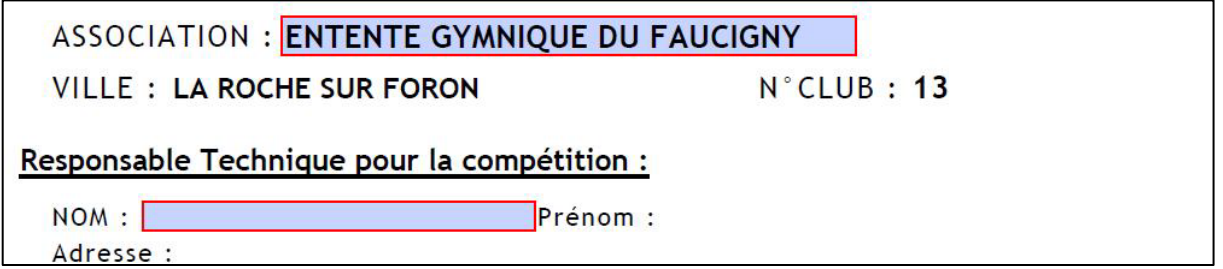

Le champ "NOM" du responsable technique apparait en bleuté.

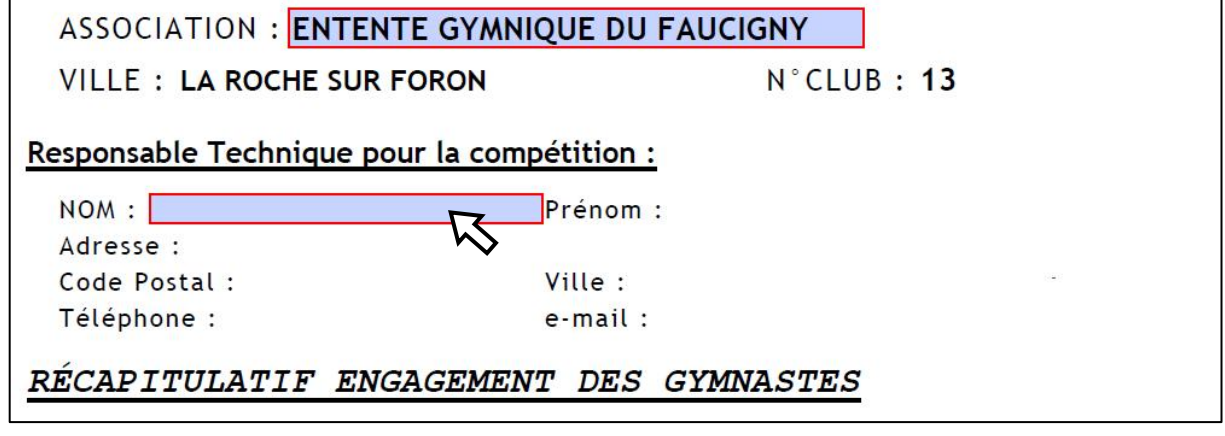

- Renseignez les champs au fur et à mesure qu'ils apparaissent en bleuté.
- Validez chaque saisie avec "Entrée".

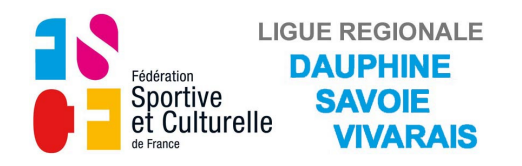

#### **b) Pages 2, 3, 4, 5**

#### *ENGAGEMENT DES GYMNASTES*

Les catégories concourant le jour et sur le plateau concernant la page ouverte apparaissent en bleuté.

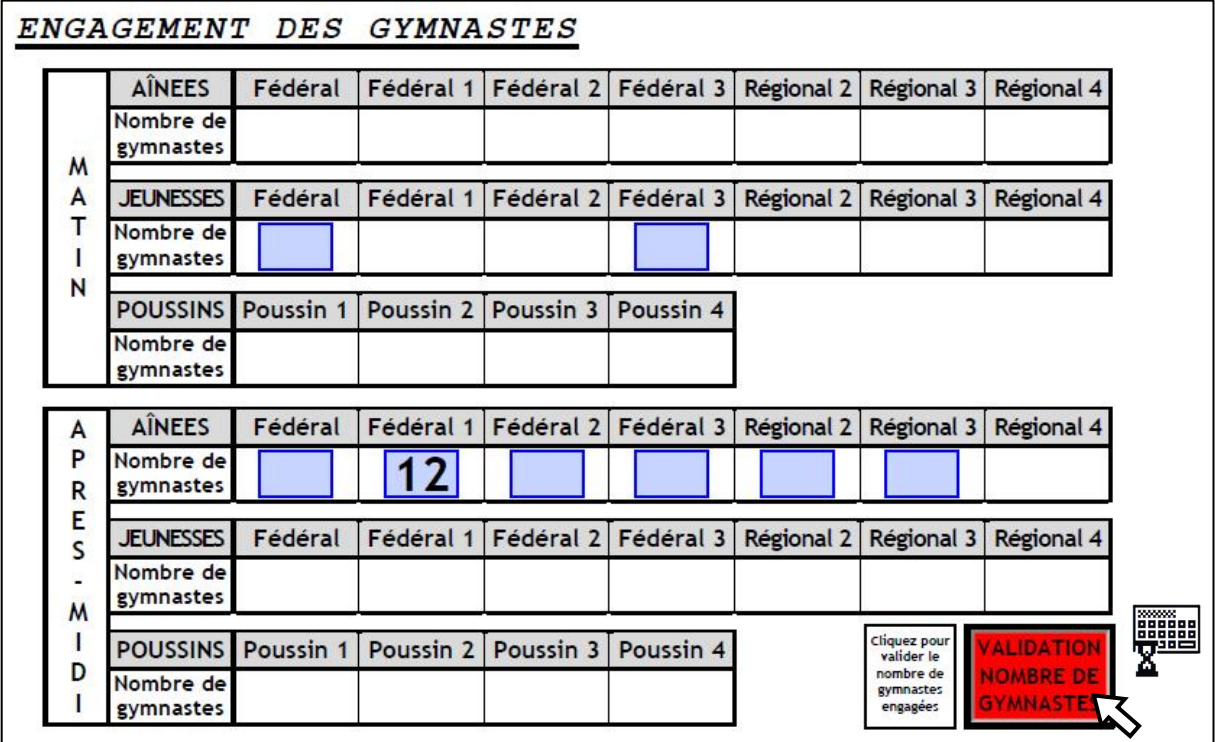

- Renseignez le nombre de gymnastes concourant dans les catégories qui vous concernent.
- Validez le nombre de gymnastes engagées avec le bouton **Rouge**. Le petit claviers'affiche pendant le temps du calcul.

#### *ENGAGEMENT DES JUGES*

Si le message suivant apparait,vous n'avez pas validé le nombre de gymnastes.

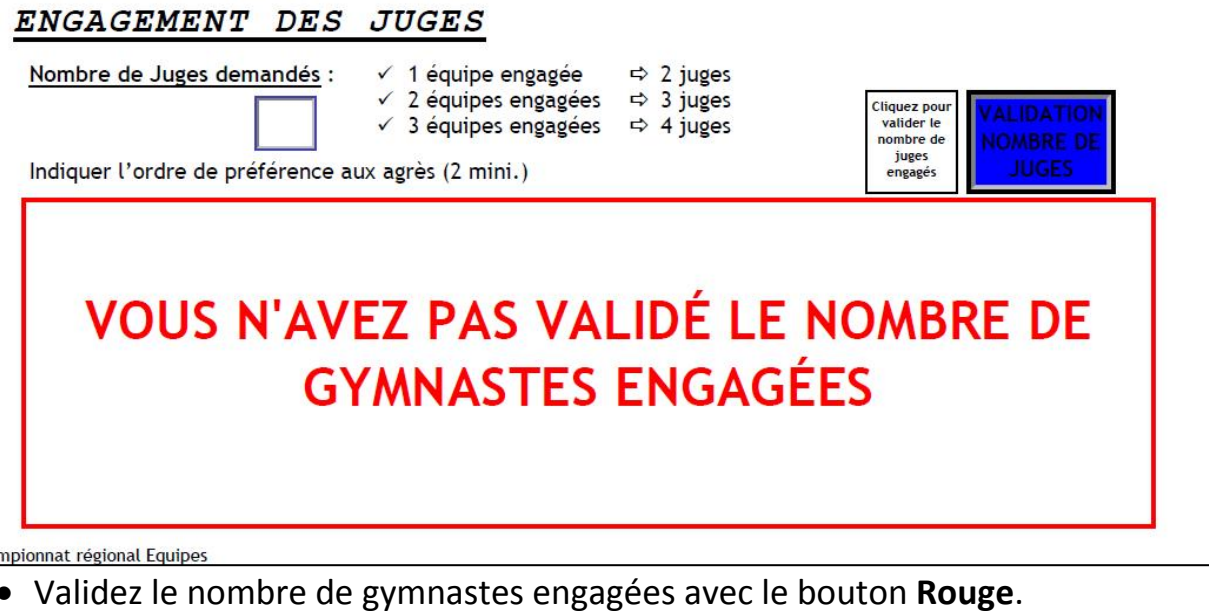

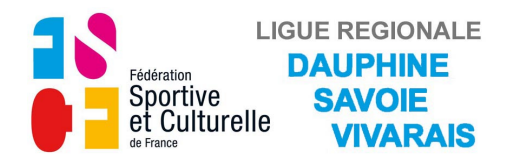

### La 1<sup>ère</sup> case du tableau apparait en bleuté.

Le nombre de juges demandés s'affiche dans le cadre.

### ENGAGEMENT DES JUGES

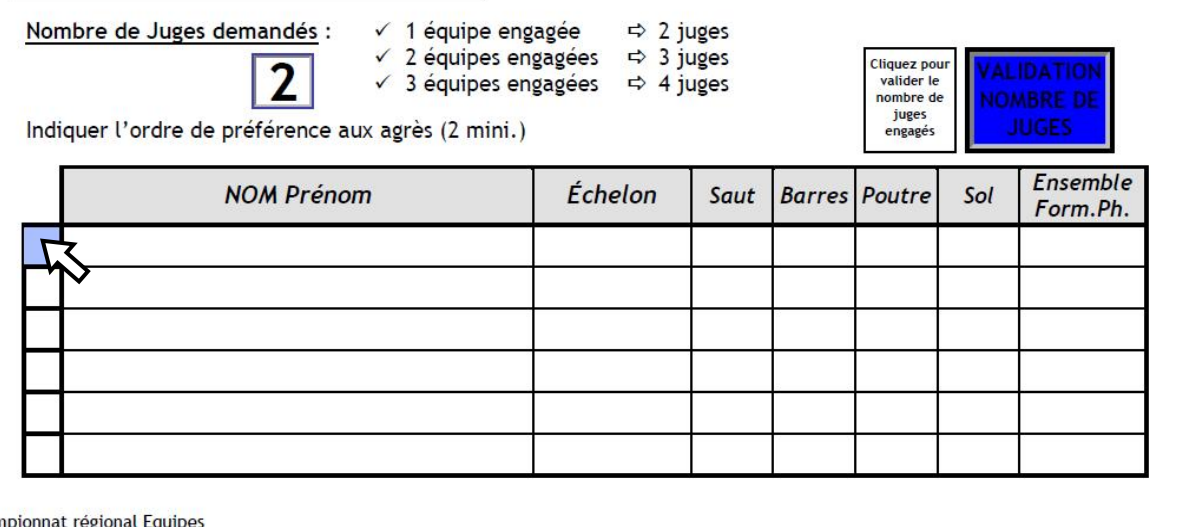

#### • Cliquez sur la case, le champs "NOM Prénom" apparait en bleuté.

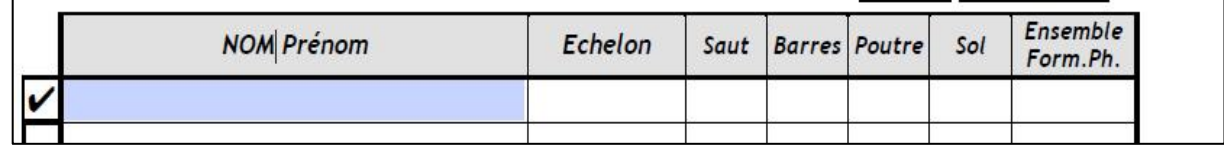

• Remplissez le champs "NOM Prénom", validez avec "Entrée" toute la ligne apparait en bleuté

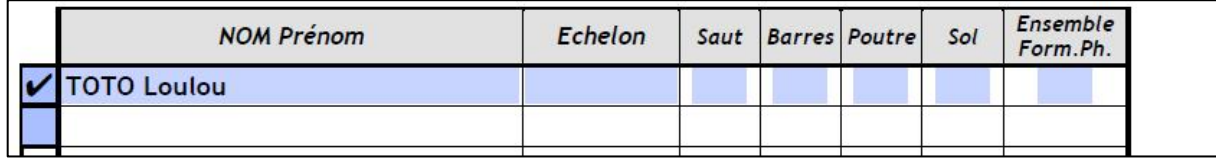

- Cliquez sur le champs "Echelon", la liste des niveaux juge apparait.
- Sélectionnez le niveau du Juge en cliquant dessus.

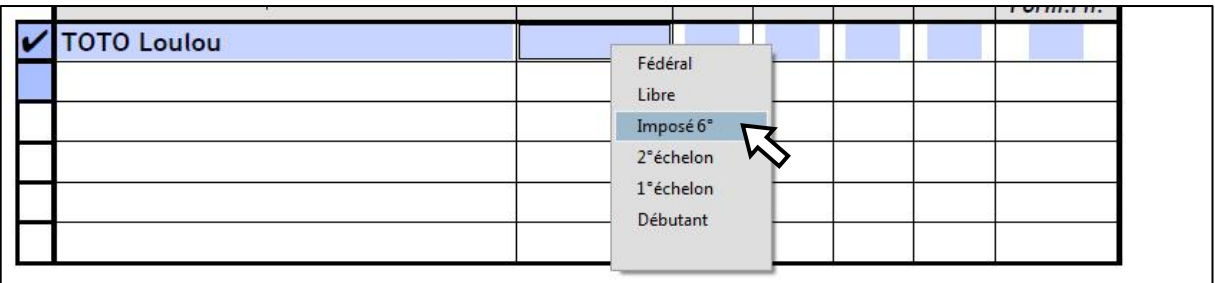

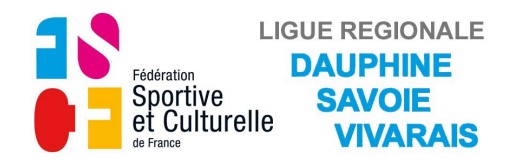

• Cliquez successivement sur les champs des différents agrés, la liste des priorités apparait.

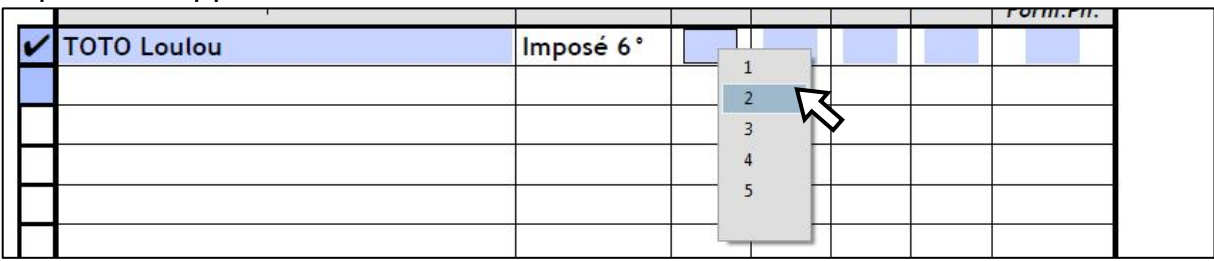

- Choisissez l'ordre de préférence des agrès.
- Répétez l'opération autant de fois que vous devez présenter de juges.

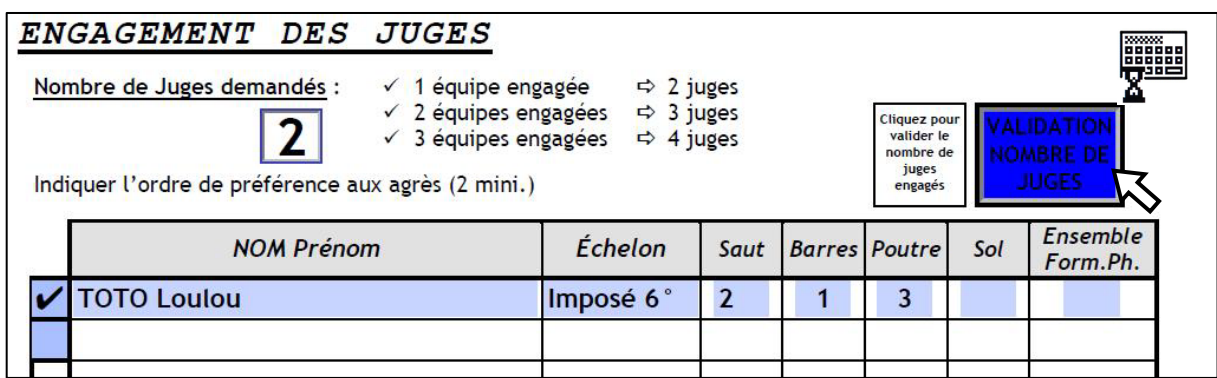

• Validez le nombre de juges engagés pour ce plateau avec le bouton **Bleu**. Le petit claviers'affiche pendant le temps du calcul.

#### Si ce message apparait vous n'avez pas inscrit suffisament de juges.

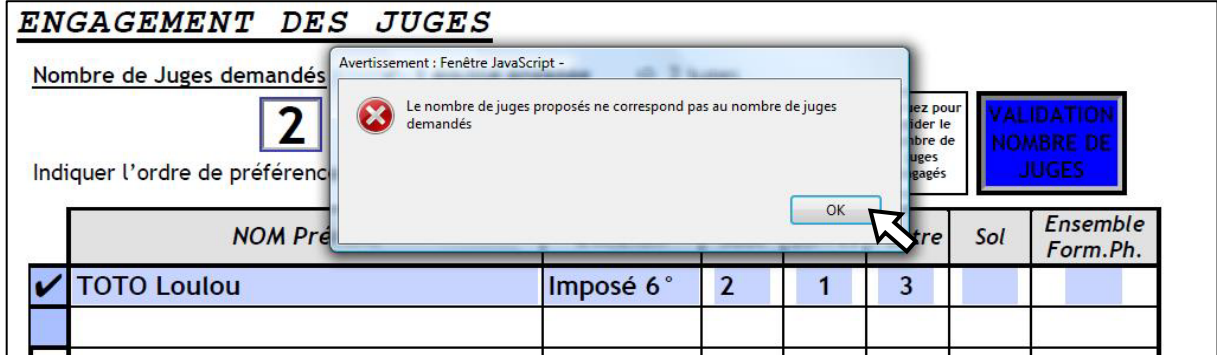

- Cliquez sur "OK" pour faire disparaitre ce message.
- Complétez le nombre de juges si vous le pouvez puis revalidez.

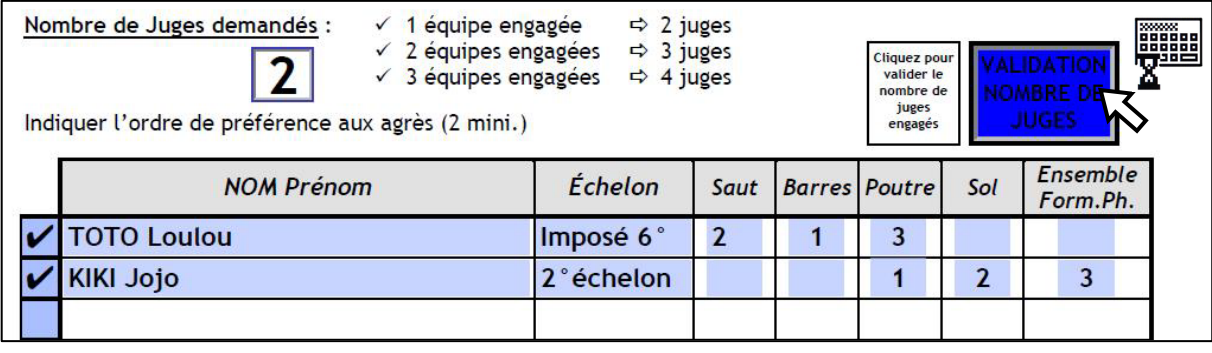

• Validez le nombre de juges engagés avec le bouton **Bleu**.

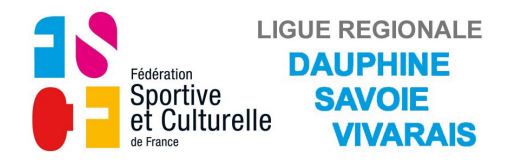

Vous avez terminé de remplir cette page.

Remplissez successivement les pages correspondant aux journées et plateaux qui concernent vos équipes.

### **c) Page 6**

### *VALIDATION DES JUGES ET BÉNÉVOLES*

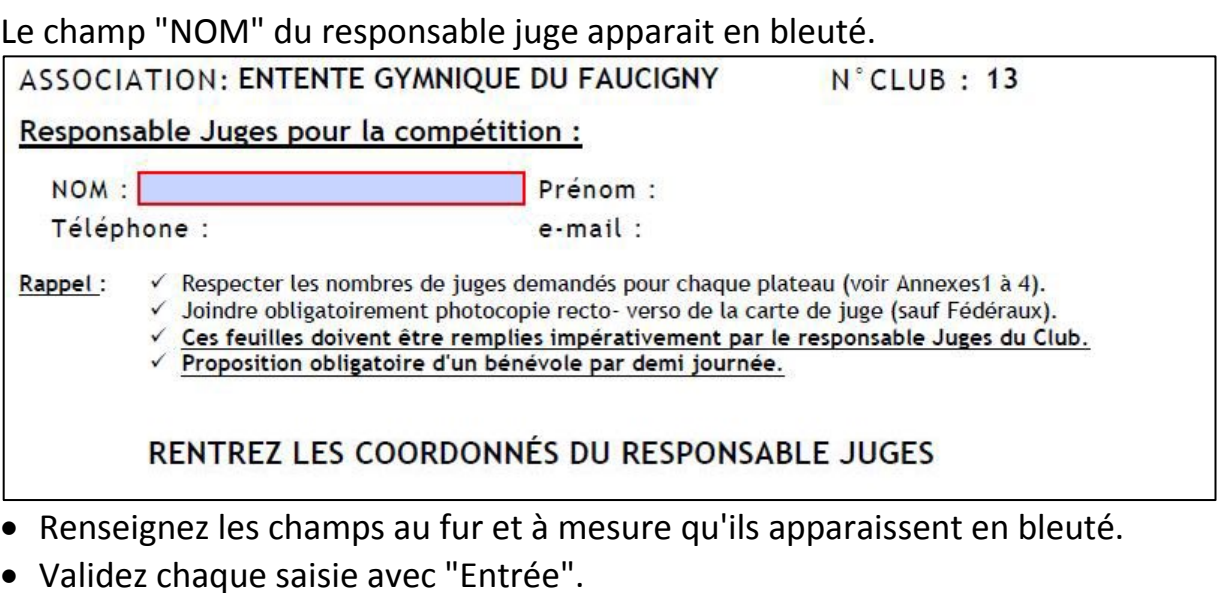

Si ce message apparait, vous avez oublié de valider un engagement de juges.

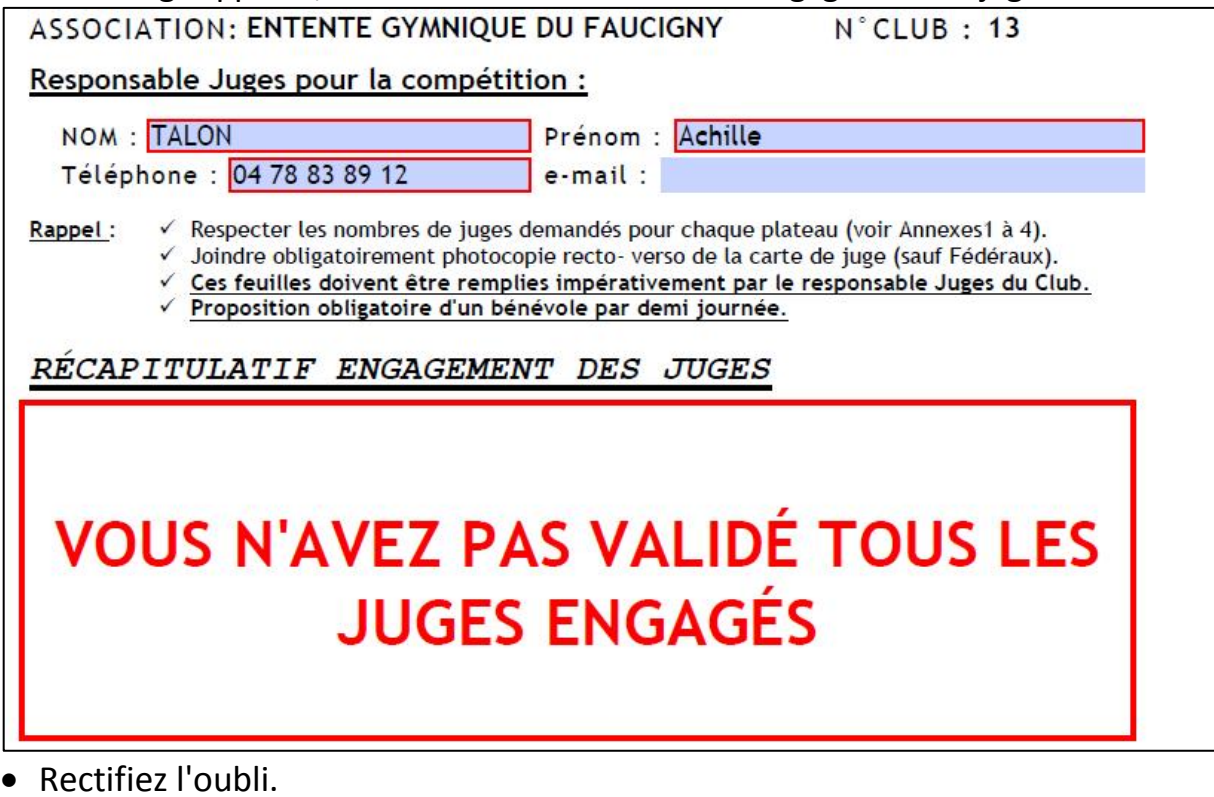

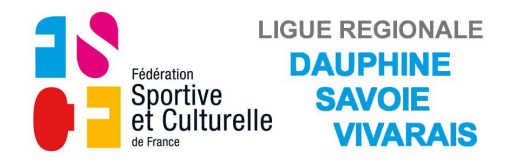

Dans le tableau récapitulatif des juges les équipes engagées sont notées. Dans le tableau d'engagement des bénévoles les demi-journées pour lesquelles vous devez engagé un bénévole pour l'organisation de la compétition apparaissent bleutées.

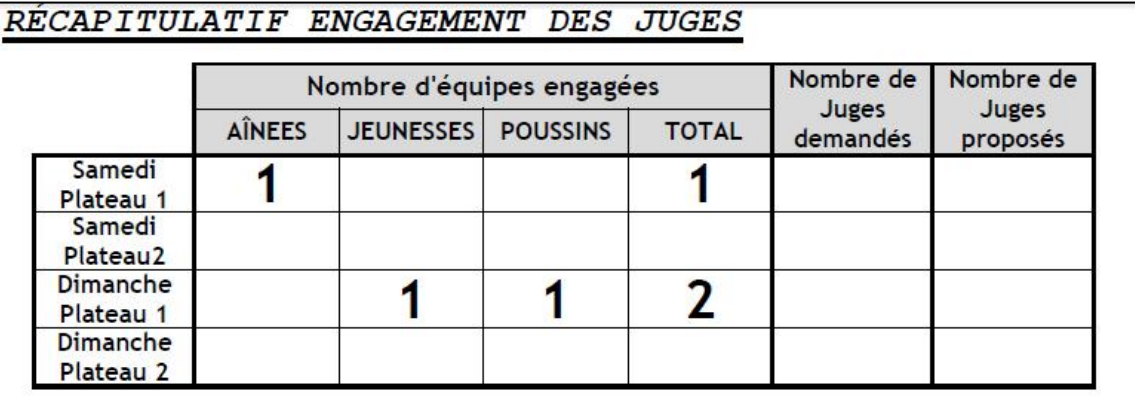

#### RÉCAPITULATIF ENGAGEMENT DES BÉNÉVOLES

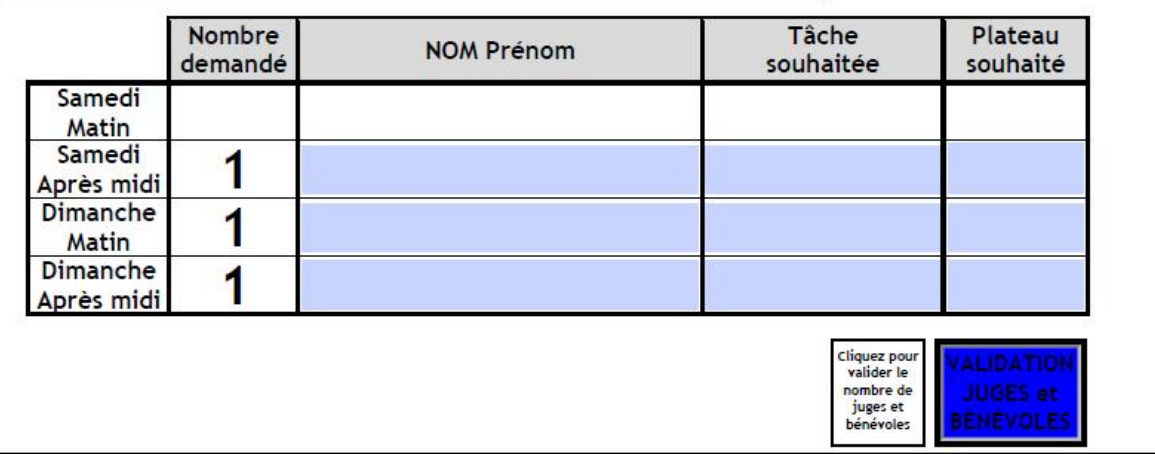

- Dans le tableau "Engagement des bénévoles", remplissez le champs "NOM Prénom", validez avec "Entrée".
- Cliquez sur le champs "Tâche souhaitée", la liste des tâches apparait.
- Sélectionnez la tâche en cliquant dessus.

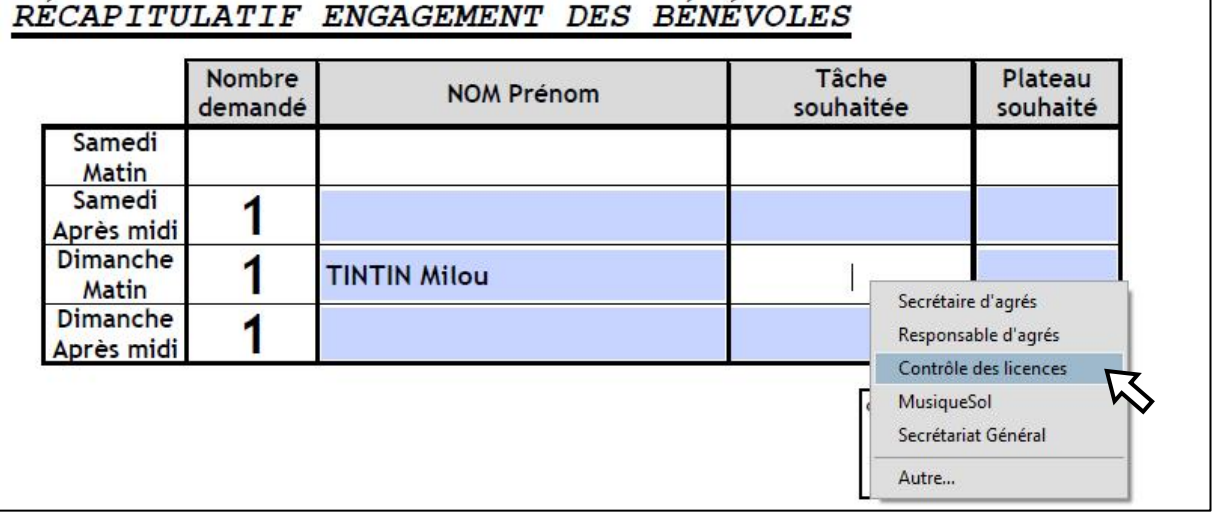

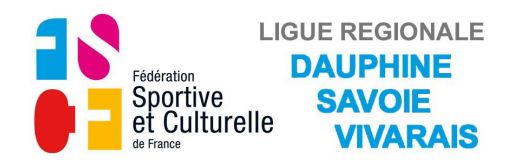

- Cliquez sur le champs "Plateau souhaité", la liste des tâches apparait.
- Choisissez le plateau sur lequel vous voulez opérer.

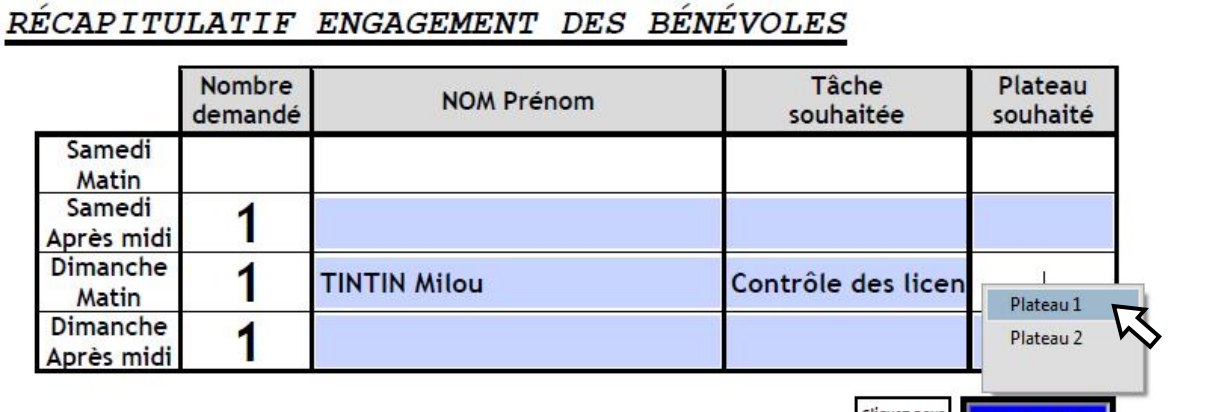

• Répétez l'opération autant de fois que vous devez proposer de bénévoles

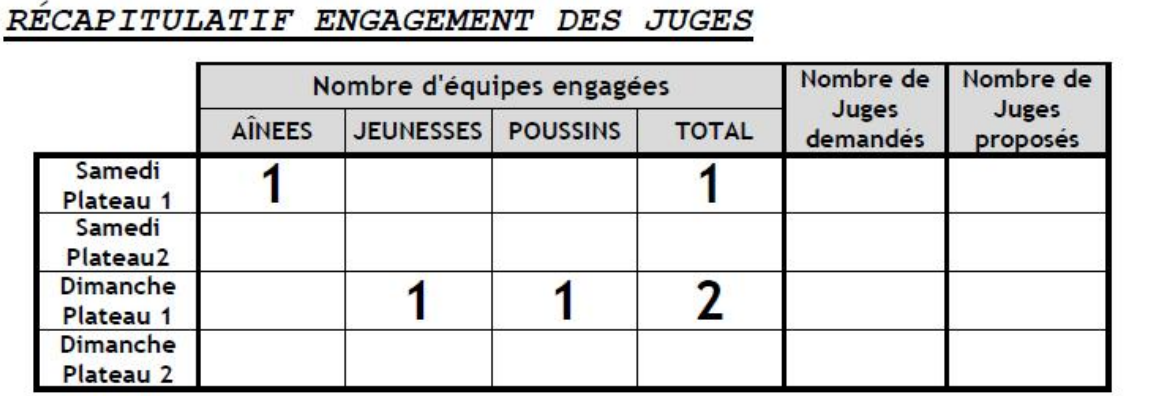

#### RÉCAPITULATIF ENGAGEMENT DES BÉNÉVOLES

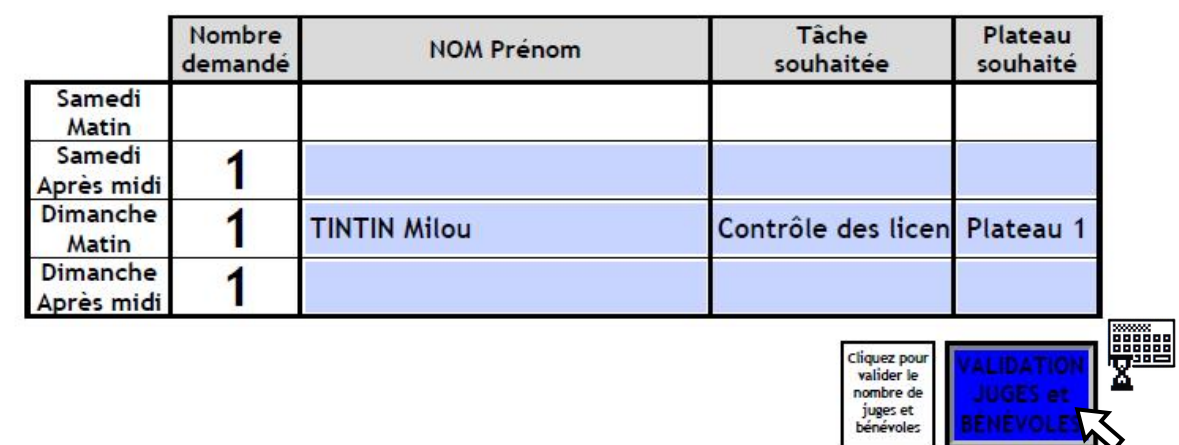

• Validez le nombre de juges et de bénévoles avec le bouton **Bleu**. Le petit claviers'affiche pendant le temps du calcul.

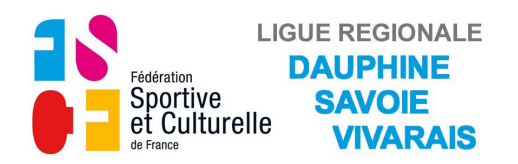

Si ce message apparait vous n'avez pas inscrit suffisament de juges.

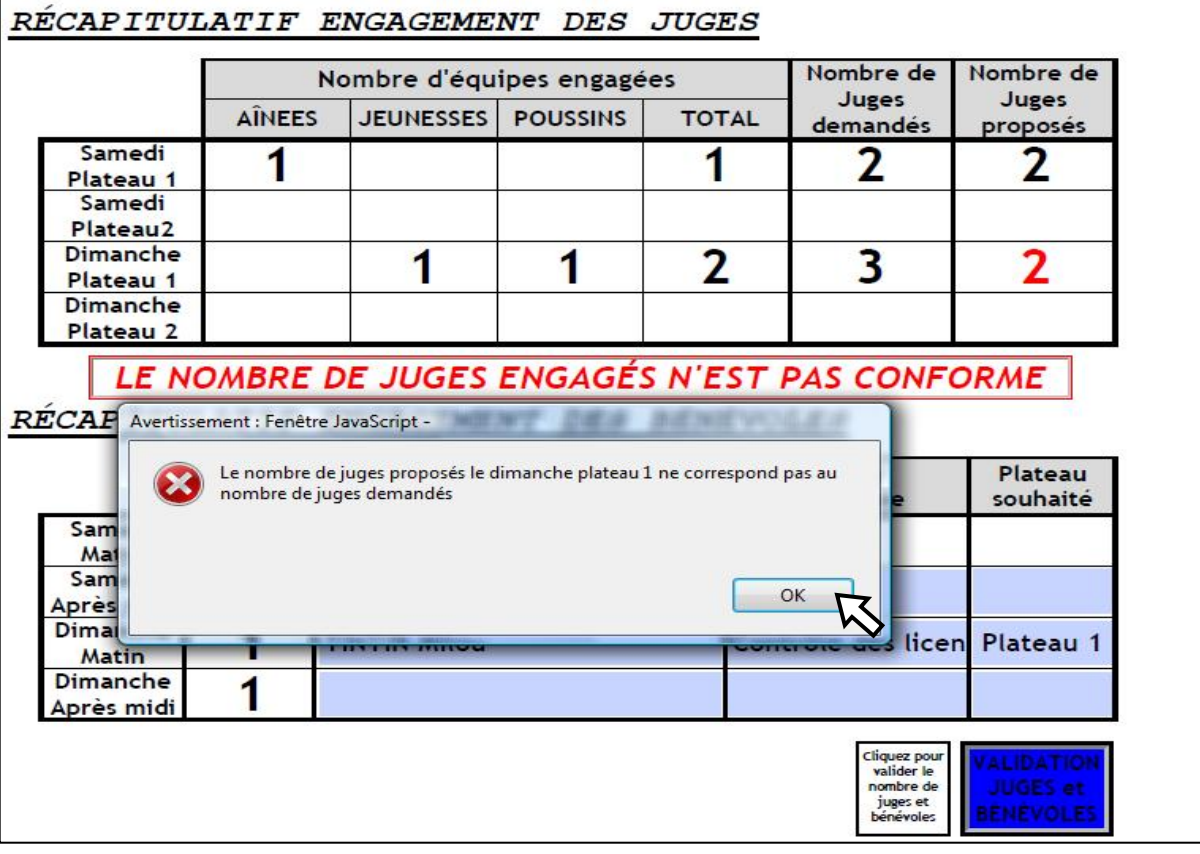

• Cliquez sur "OK" pour faire disparaitre ce message.

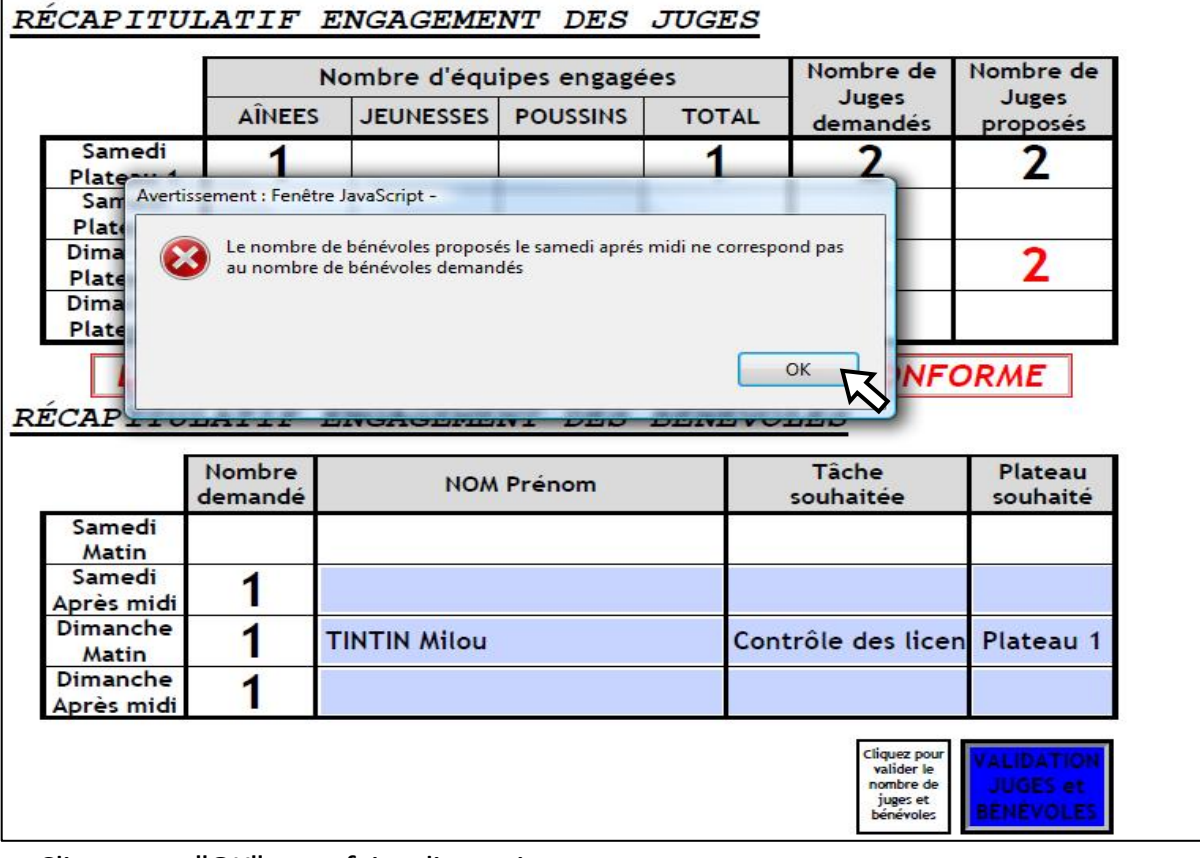

#### Si ce message apparait vous n'avez pas inscrit suffisament de bénévoles.

• Cliquez sur "OK" pour faire disparaitre ce message.

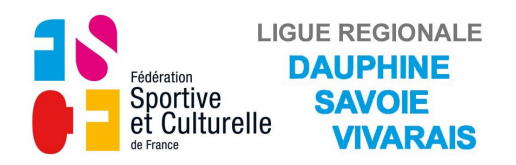

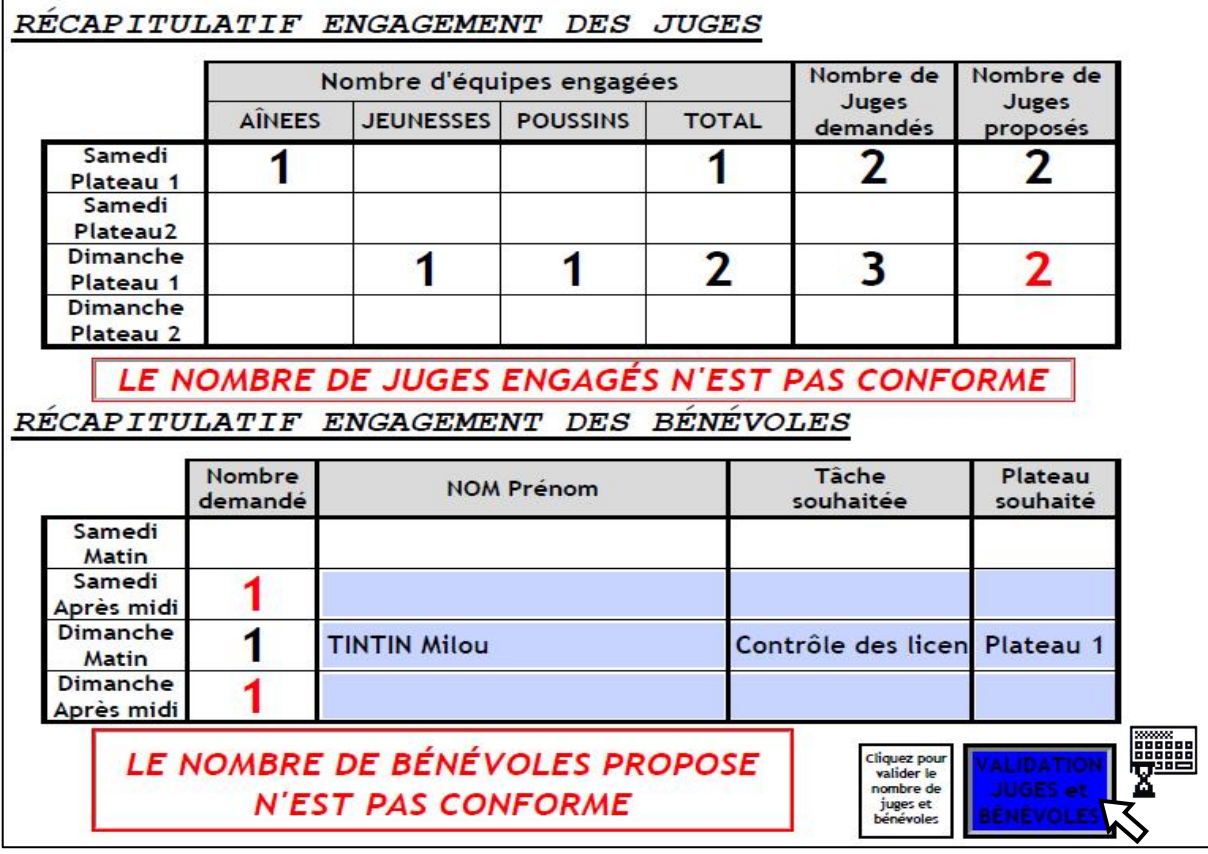

- Validez le nombre de juges et de bénévoles avec le bouton **Bleu**. Le petit claviers'affiche pendant le temps du calcul.
- Complétez le nombre de juges et de bénévoles si vous le pouvez.

RÉCAPITULATIF ENGAGEMENT DES JUGES

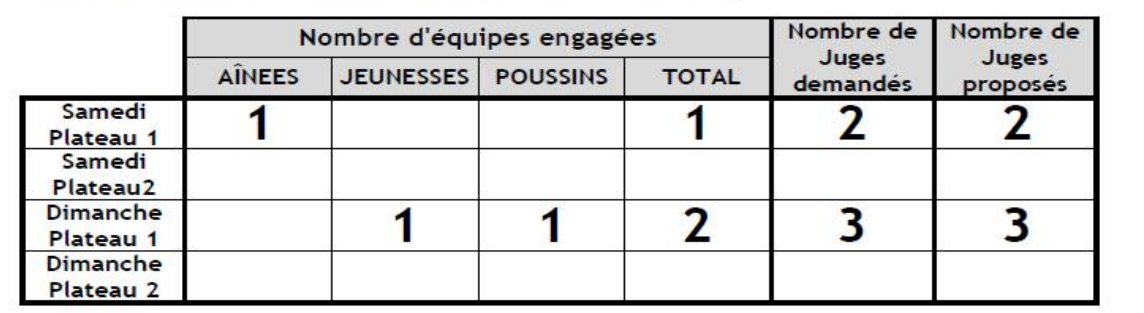

#### RÉCAPITULATIF ENGAGEMENT DES BÉNÉVOLES

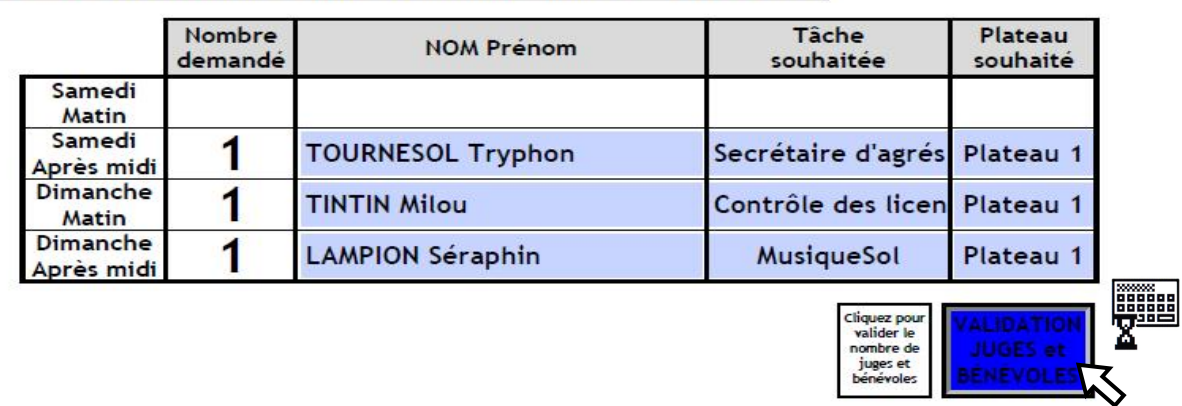

• Validez le nombre de juges engagés avec le bouton **Bleu**.

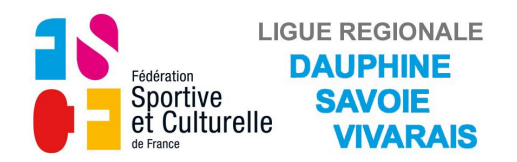

#### **d) Pages 7 et 8**

### *ENGAGEMENT DES JUGES ET BÉNÉVOLES POUR LES REPAS*

Les noms des différents juges et bénévoles engagés s'affichent dans le tableau. ASSOCIATION : ENTENTE GYMNIQUE DU FAUCIGNY N°CLUB: 13

Cochez les participants au repas de midi.

#### **JUGES PLATEAU 1**

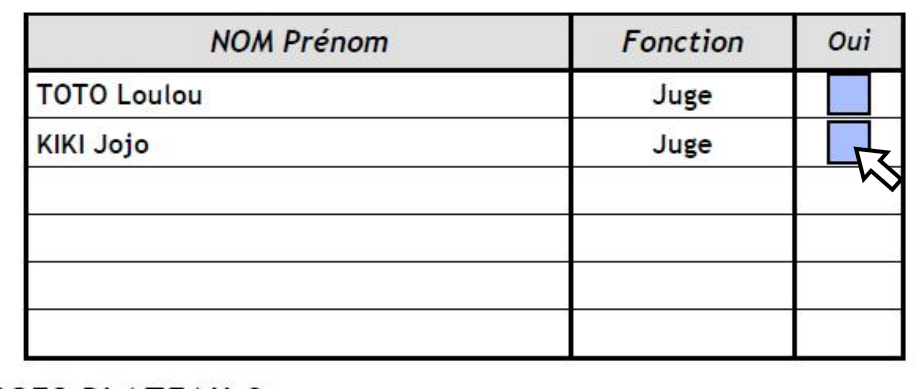

**JUGES PLATEAU 2** 

• Validez leurs présence au repas en cochant leur case dans la colonne "Oui".

Si un bénévole officie toute la journée, il participe au repas.

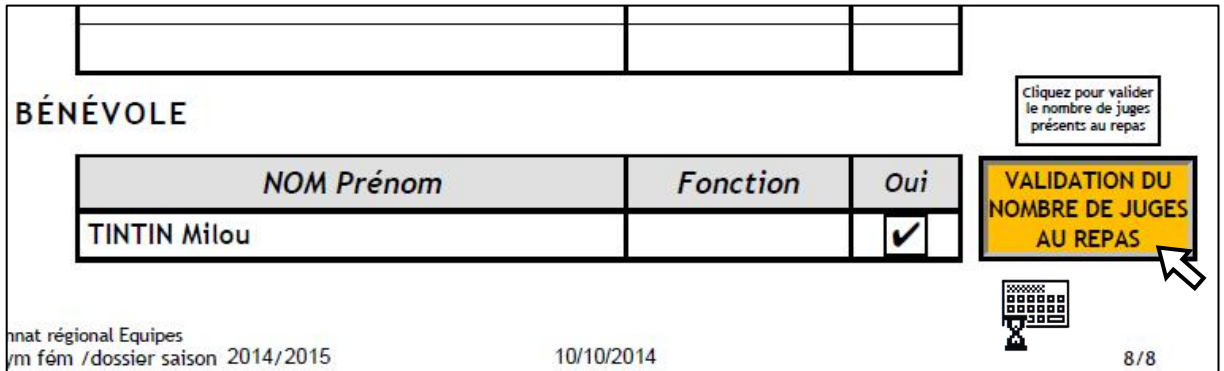

• Validez le nombre de présents sur chaque page avec le bouton **Orange**. Le petit claviers'affiche pendant le temps du calcul.

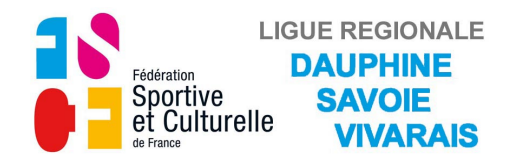

#### **e) Page 1**

#### *VALIDATION DES ENGAGEMENTS*

Si ce message apparait, retournez à la page 6 pour valider le nombre de juges et de bénévoles.

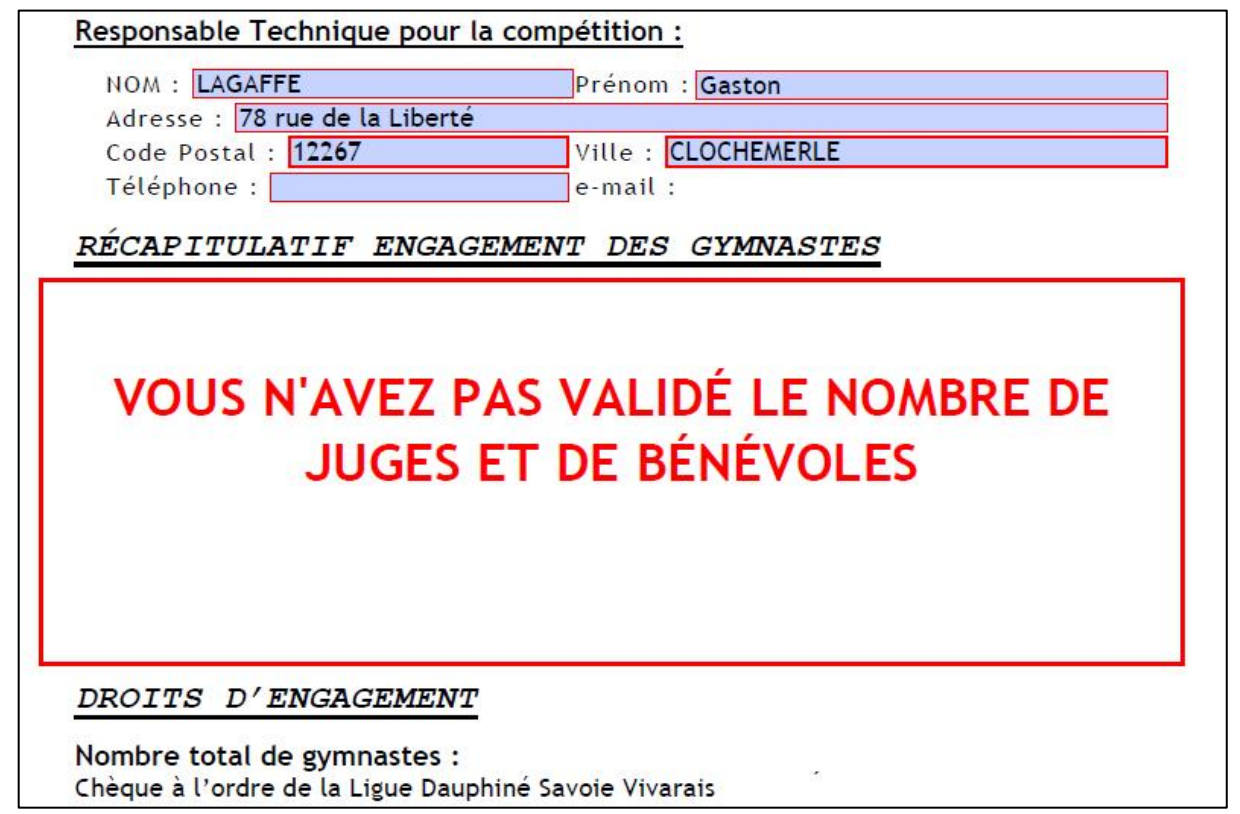

Si ce message apparait, retournez aux pages 7 et 8 pour valider le nombre de repas.

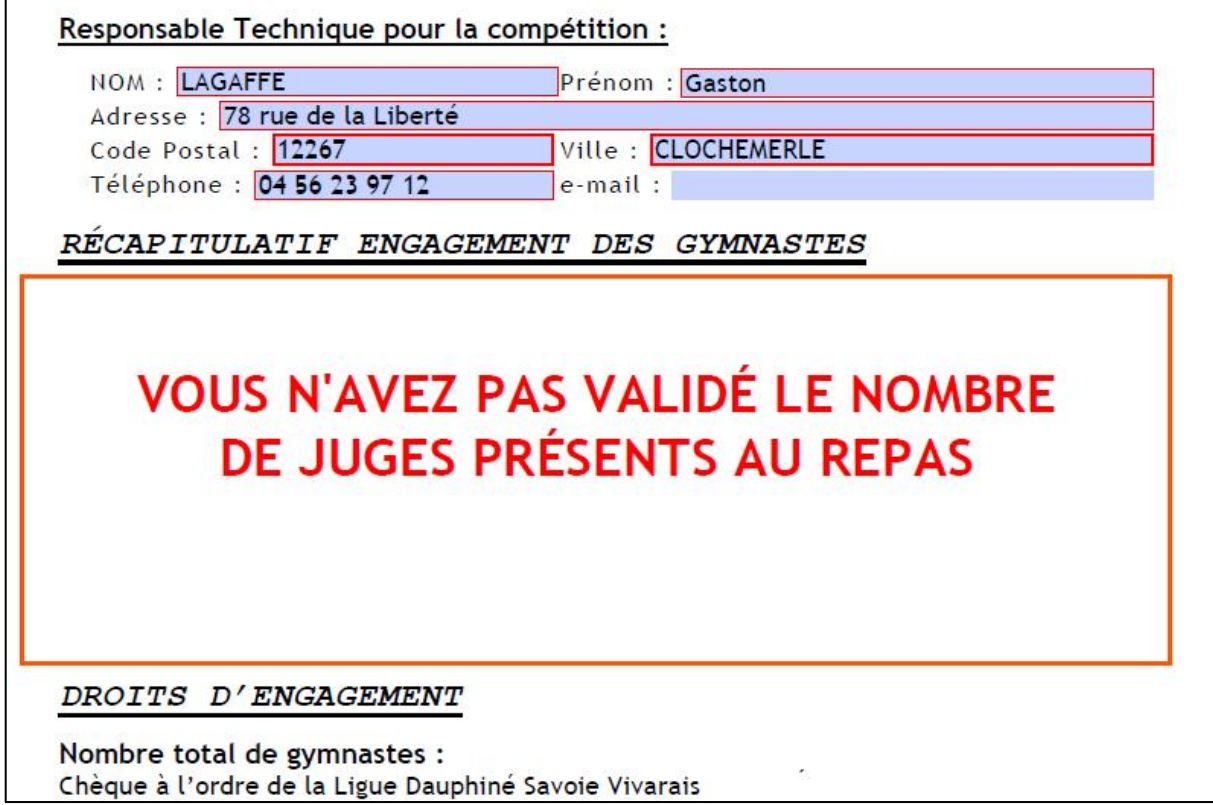

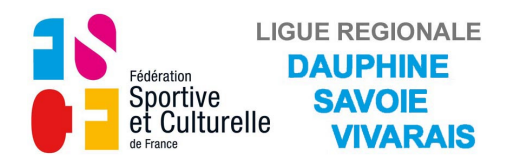

Si ce message apparait, vous n'avez pas engagé suffisament de juges et bénévoles par rapport au nombre de gymnastes engagées, veuillez corriger cela.

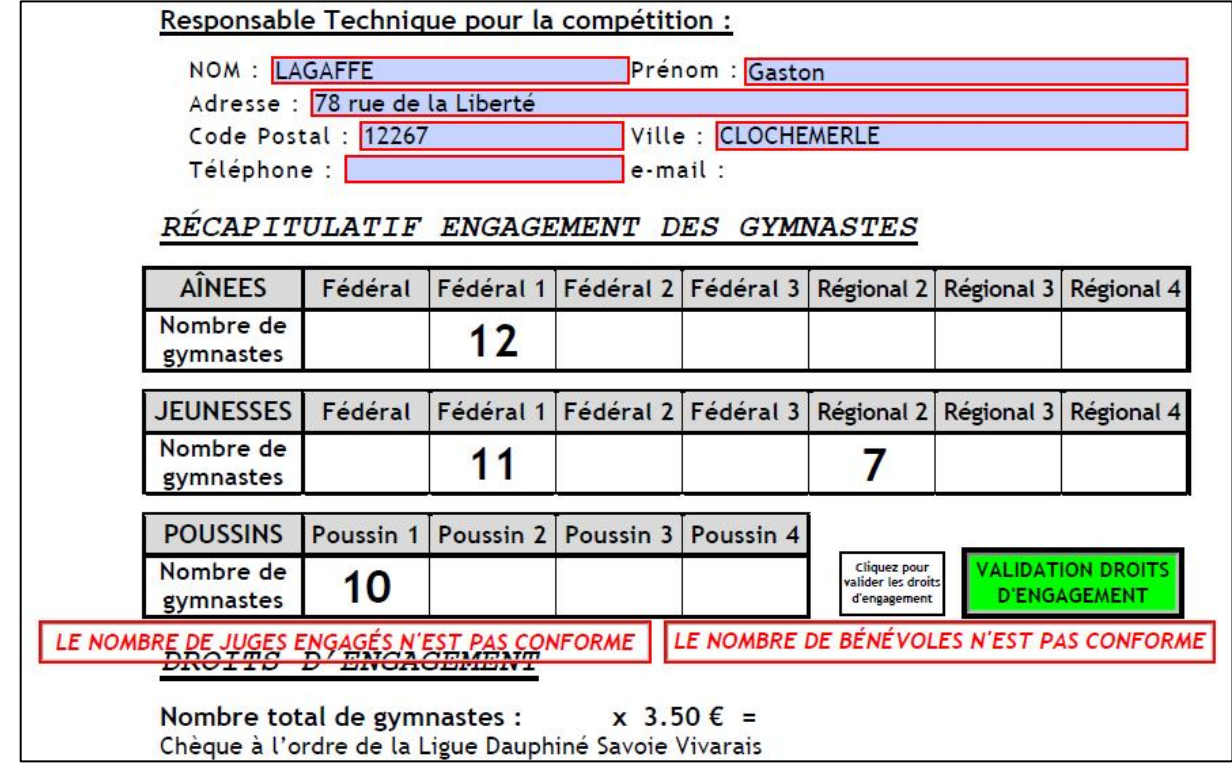

#### Tout est conforme.

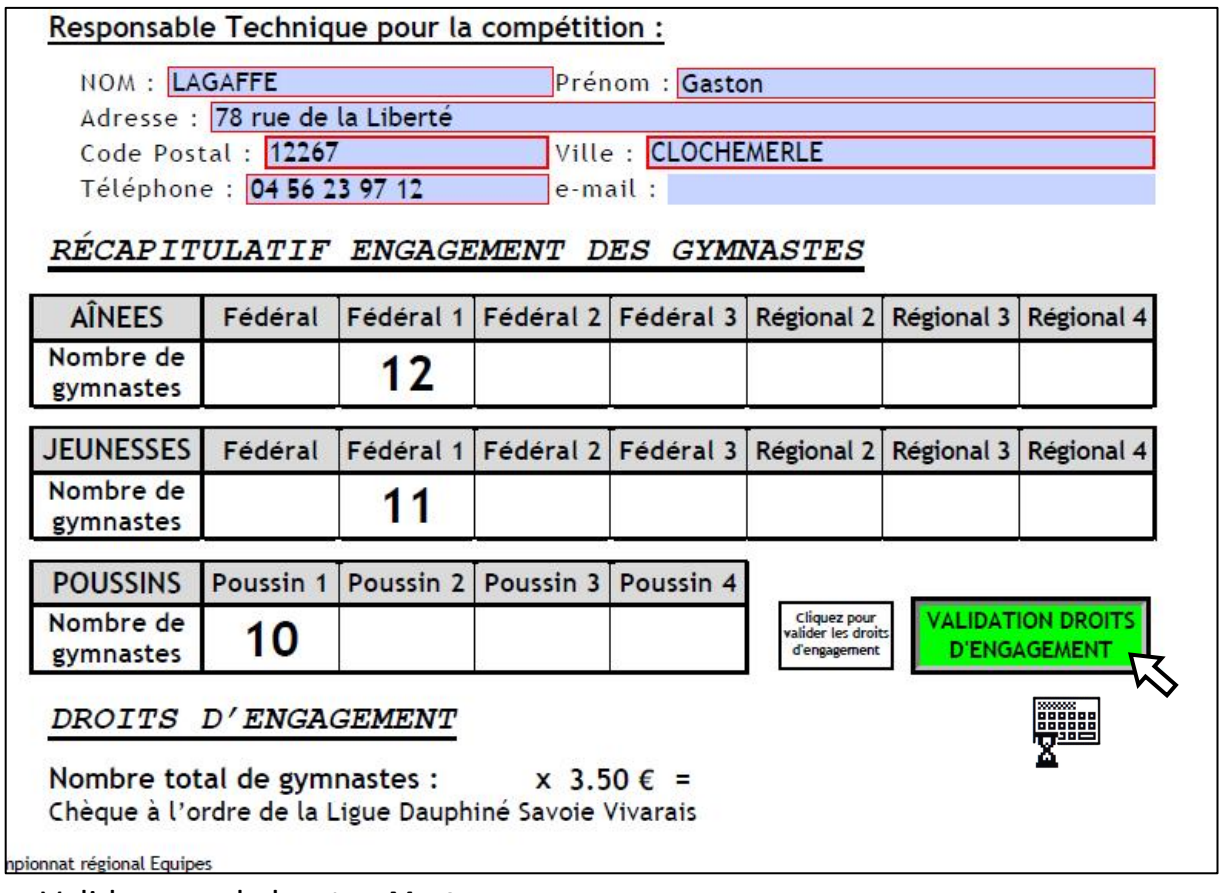

• Validez avec le bouton **Vert**. Le petit claviers'affiche pendant le temps du calcul.

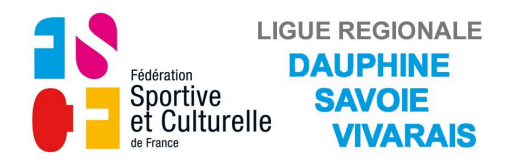

Les droits d'engagement sont calculés et le bouton d'envoi par mail apparait.

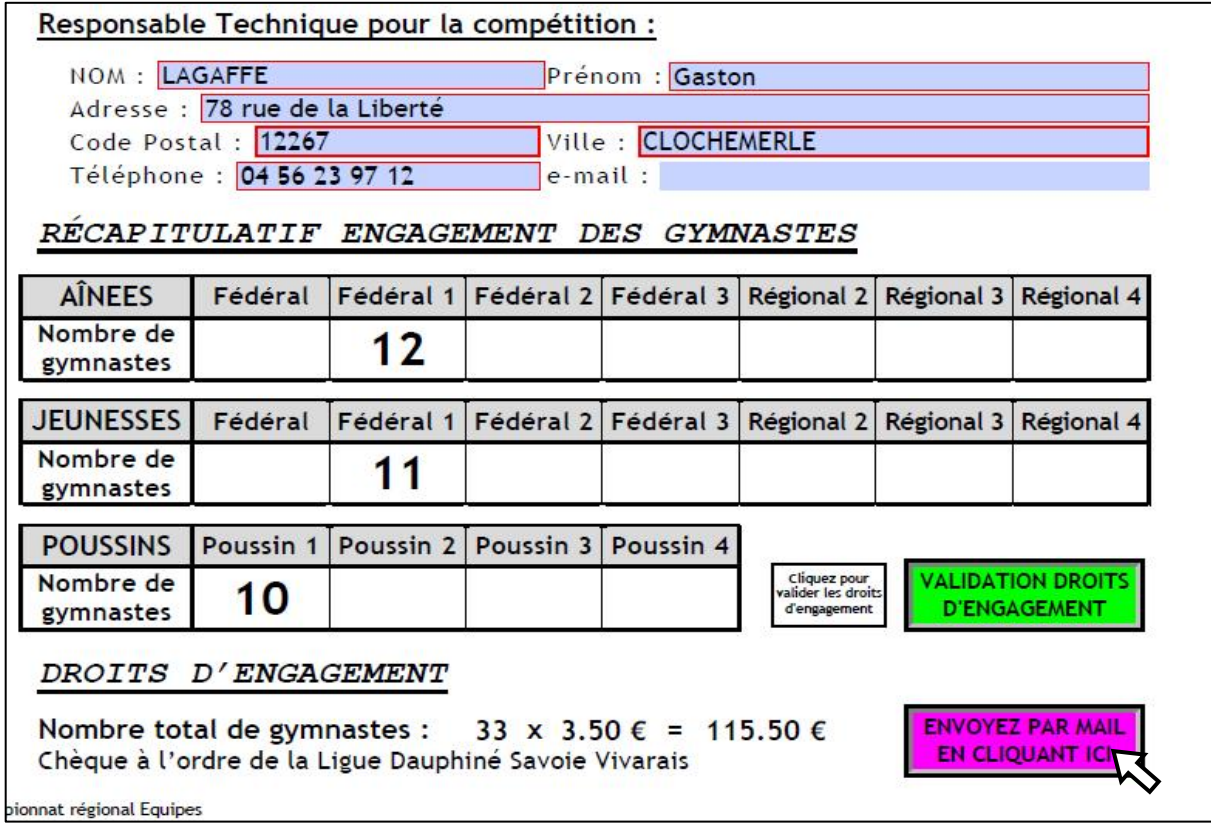

• Cliquez sur le bouton **Violet** pour envoyer par mail à la Ligue.

Si ce message apparait un champs obligatoire (cadre rouge) n'a pas été rempli, soit page 1 pour le responsable technique, soit page 6 pour le responsable juge.

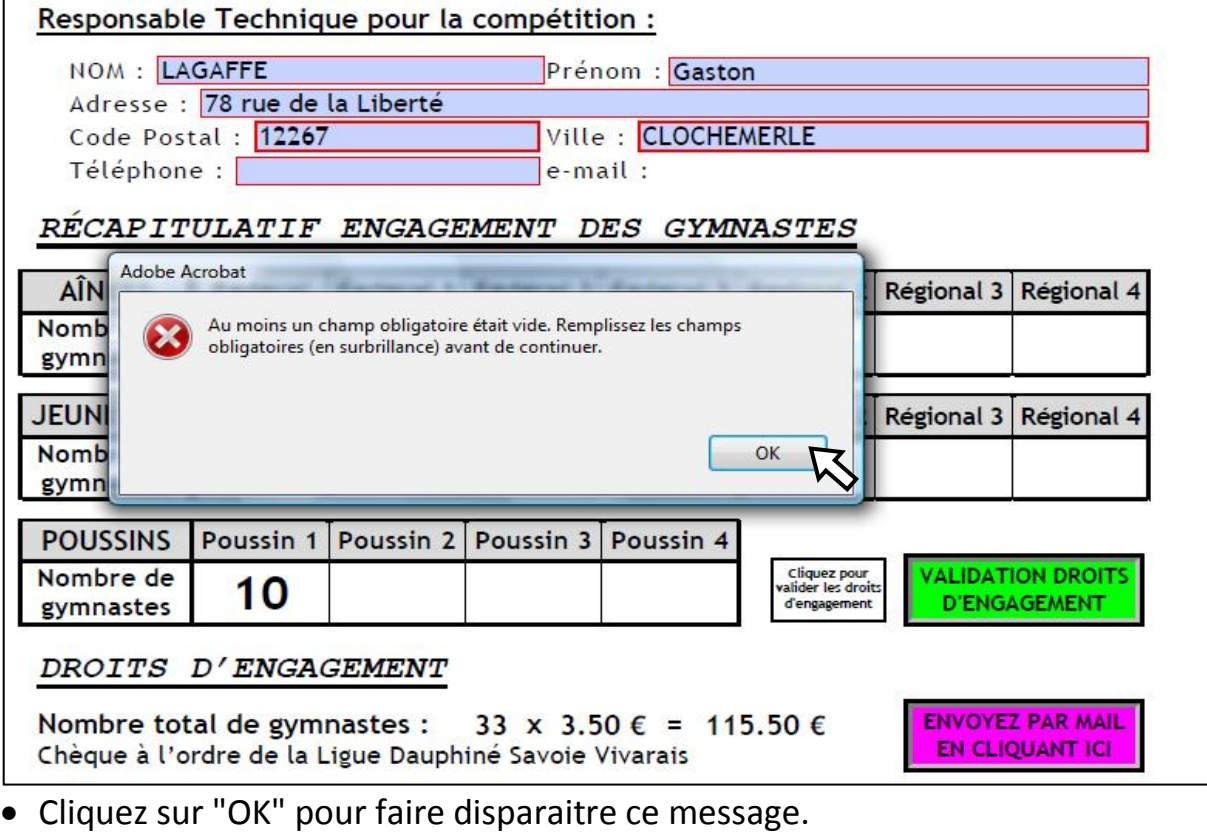

• Allez page1 ou 6 remplir les champs manquants.

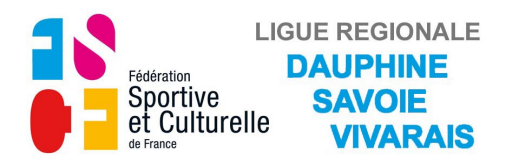

Les instructions pour l'envoi du mail sont affichées dans la fenêtre suivant votre messagerie.

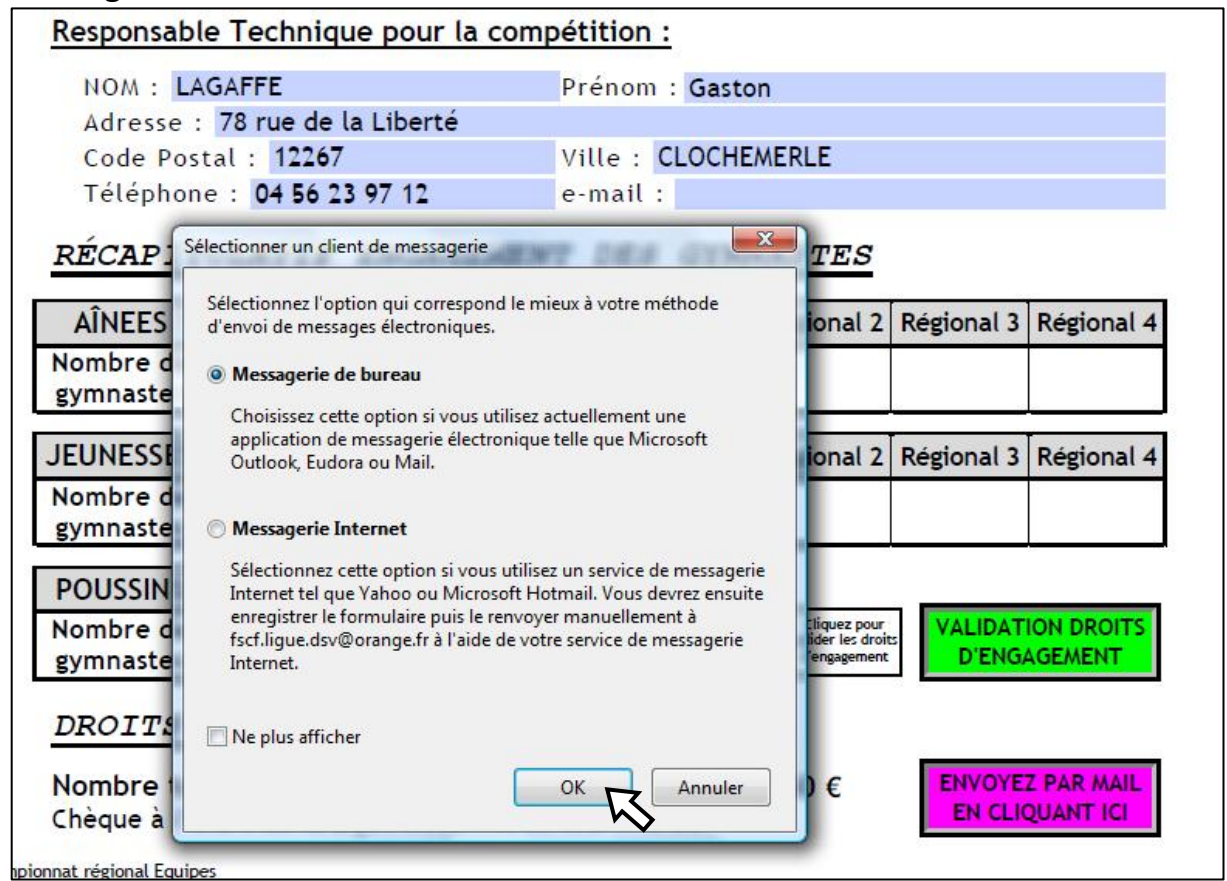

• Cliquez sur OK et suivez les instructions pour l'envoi du document

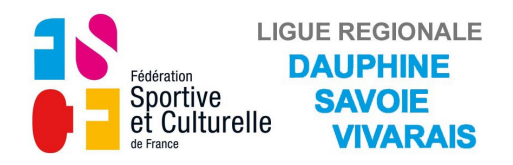

### **3) FORMULAIRE "C3-DOCUMENT EQUIPE RÉGIONAL"**

#### **Autant de documents que d'équipes engagées.**

a) Page 1.

Suivez les instructions afficher sur la feuille.

b) Page 2.

Vous pouvez soit la remplir maintenant, soit l'imprimer vierge et la renseigner manuellement pour la compétition.